## The Lodge at Château Élan Braselton, Georgia

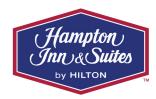

Follow directions below to book your special group rate...

- 1. Click link to open online reservations for your event: Hampton Inn Braselton Booking
- 2. Select your day of arrival and day of departure.
  - If you wish to extend your stay beyond your block, please contact the reservations department directly to receive the best available rate for additional nights at (770) 307-0700

3. Click the <u>Add Special Rate Codes</u> link, located above the Check Rooms & Rates button in small print.

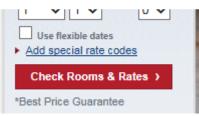

4. There will be 3 fields that will appear. Type the provided Group Code in the field labeled *Group Code:* 

| Promotion/Offer Code: |  |
|-----------------------|--|
| Group Code:           |  |
| Corporate Account:    |  |

- 5. Once you have entered Group Code MMS, click Check Rooms & Rates.
- 6. The name of your event will appear on the screen with room types and rates available.
- 7. Select the room type of your choice, and click *Select*.
- 8. Input guest information into the designated fields.
- 9. Input any special requests you may have in the Add Special Requests drop down.
- 10. Input payment information.
- 11. Scroll down the page and click *Book Reservation*.

This will complete your reservation process!